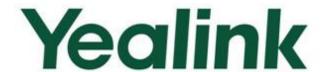

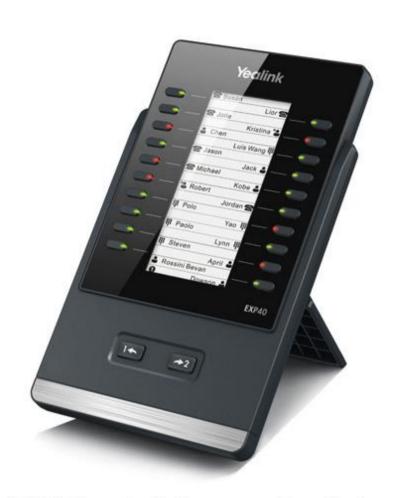

# **EXP40 User Guide**

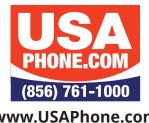

## Copyright

#### Copyright © 2013 YEALINK NETWORK TECHNOLOGY CO., LTD.

Copyright © 2013 Yealink Network Technology CO., LTD. All rights reserved. No parts of this publication may be reproduced or transmitted in any form or by any means, electronic or mechanical, photocopying, recording, or otherwise, for any purpose, without the express written permission of Yealink Network Technology CO., LTD. Under the law, reproducing includes translating into another language or format.

When this publication is made available on media, Yealink Network Technology CO., LTD. gives its consent to downloading and printing copies of the content provided in this file only for private use and not for redistribution. No parts of this publication may be subject to alteration, modification or commercial use. Yealink Network Technology CO., LTD. will not be liable for any damages arising from use of an illegally modified or altered publication.

### Warranty

THE SPECIFICATIONS AND INFORMATION REGARDING THE PRODUCTS IN THIS GUIDE ARE SUBJECT TO CHANGE WITHOUT NOTICE. ALL STATEMENTS, INFORMATION, AND RECOMMENDATIONS IN THIS GUIDE ARE BELIEVED TO BE ACCURATE BUT ARE PRESENTED WITHOUT WARRANTY OF ANY KIND, EXPRESS OR IMPLIED. USERS MUST TAKE FULL RESPONSIBILITY FOR THEIR APPLICATION OF PRODUCTS.

YEALINK NETWORK TECHNOLOGY CO., LTD. MAKES NO WARRANTY OF ANY KIND WITH REGARD TO THIS GUIDE, INCLUDING, BUT NOT LIMITED TO, THE IMPLIED WARRANTIES OF MERCHANTABILITY AND FITNESS FOR A PARTICULAR PURPOSE. Yealink Network Technology CO., LTD. shall not be liable for errors contained herein nor for incidental or consequential damages in connection with the furnishing, performance, or use of this guide.

## **Declaration of Conformity**

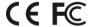

Hereby, Yealink Network Technology CO., LTD. declares that this phone is in conformity with the essential requirements and other relevant provisions of the CE, FCC.

### **CE Mark Warning**

This device is marked with the CE mark in compliance with EC Directives 2006/95/EC and 2004/108/EC.

#### Part 15 FCC Rules

This device is compliant with Part 15 of the FCC Rules. Operation is subject to the following two conditions:

- 1. This device may not cause harmful interference, and
- This device must accept any interference received, including interference that may cause undesired operation.

### **Class B Digital Device or Peripheral**

Note: This device is tested and complies with the limits for a Class B digital device, pursuant to Part 15 of the FCC Rules. These limits are designed to provide reasonable protection against harmful interference in a residential installation. This equipment generates, uses, and can radiate radio frequency energy and, if not installed and used in accordance with the instructions, may cause harmful interference to radio communications. However, there is no guarantee that interference will not occur in a particular installation. If this equipment does cause harmful interference to radio or television reception, which can be determined by turning the equipment off and on, the user is encouraged to try to correct the interference by one or more of the following measures:

- 1. Reorient or relocate the receiving antenna.
- 2. Increase the separation between the equipment and receiver.
- 3. Connect the equipment into an outlet on a circuit different from that to which the receiver is connected.
- 4. Consult the dealer or an experience radio/TV technician for help.

## **WEEE Warning**

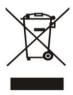

To avoid the potential effects on the environment and human health as a result of the presence of hazardous substances in electrical and electronic equipment, end users of electrical and electronic equipment should understand the meaning of the crossed-out wheeled bin symbol. Do not dispose of WEEE as unsorted municipal waste and have to collect such WEEE separately.

### **About This Guide**

Thank you for choosing the Yealink EXP40 expansion module. The EXP40 is designed to improve the power and the flexibility of the advanced Yealink SIP-T46G IP phones. It features 20 physical keys, each with a dual-color LED. You can add 20 additional keys via page switches, bringing the number of keys up to 40. Up to six expansion modules can be daisy-chained to a single T46G IP phone. The Yealink EXP40 is ideal for receptionists, administrative assistants, call center agents, power-users, and executives who need to monitor and manage a large volume of calls on a regular basis.

This guide provides everything you need to quickly set up and use the EXP40 expansion module. Be sure to read the Packaging Contents in this guide before you set up and use your EXP40 expansion module.

### In This Guide

The topics provided in this guide include:

- Chapter 1 Getting Started
- Chapter 2 Configuration

## **Table of Contents**

| About This Guide   | V   |
|--------------------|-----|
| In This Guide      | v   |
| Table of Contents  | vii |
| Getting Started    | 1   |
| Packaging Contents | 1   |
| Physical Features  |     |
| Installation       | 3   |
| Configuration      | 5   |
| Conference         | 6   |
| Forward            |     |
| Transfer           |     |
| Hold               |     |
| DNDCall Return     |     |
| SMS                |     |
| Directed Pickup    |     |
| Group Pickup       |     |
| Call Park          |     |
| DTMF               |     |
| Voice Mail         | 16  |
| Speed Dial         | 17  |
| Intercom           |     |
| Line               |     |
| BLF                |     |
| URL                |     |
| Group Listening    |     |
| RecordURL Record   |     |
| XML Browser        |     |
| Hot Desking        |     |
| Prefix             |     |
| Local Group        |     |
| XML Group          |     |
| LDAP               | 30  |
| Multicast Paging   | 31  |
| ACD                |     |
| Zero Touch         |     |
| Keypad Lock        |     |
| Directory          | 35  |
| Troubleshooting    | 37  |

## **Getting Started**

This chapter provides basic installation instructions and information for obtaining the best performance with the EXP40 expansion module. The topics include:

- Packaging Contents
- Physical Features
- Installation

## **Packaging Contents**

The following items are included in your package:

• Expansion Module

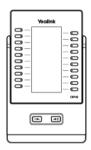

Stand

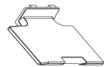

Connecting Sheet

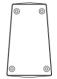

### Wall Mount Bracket(Optional)

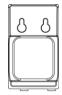

### • Connecting Cord

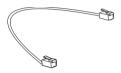

Screw

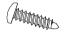

Check the list before installation. If you find anything missing, contact your reseller.

## **Physical Features**

The main physical features of the EXP40 expansion module are described in the following table:

| Item                  | Description                    |  |
|-----------------------|--------------------------------|--|
| LCD                   | 320 x 160 pixel                |  |
| Hard keys             | 20                             |  |
| 150-                  | 20                             |  |
| LEDs                  | Each key with a dual-color LED |  |
| EXT In port           | RJ12 (6P6C)                    |  |
| EXT Out port          | RJ12 (6P6C)                    |  |
| Power interface       | 5V/1.2A                        |  |
| Foot stand            | 1                              |  |
| Wall Mount (Optional) | 1                              |  |

## Installation

The EXP40 expansion module applies to SIP-T46G IP phone. To easily connect the EXP40 to the phone, please unplug the phone stand from the T46G IP phone.

#### To unplug the stand from the T46G IP phone:

- 1. Unplug the power adapter and Ethernet cable from the IP phone.
- 2. Unplug the handset attached to the IP phone.
- 3. Turn the IP phone over and lay it on a non-slip, flat surface.
- 4. Unplug the stand from the IP phone.

#### To connect the EXP40 expansion module:

- 1. Turn over the phone and the expansion module, and lay them on a flat, non-slip surface.
- 2. Connect the EXP40 expansion module and the IP phone using the supplied connecting sheet and screws.

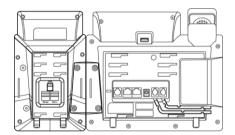

If you want to connect two or more expansion modules, connect two expansion modules as below:

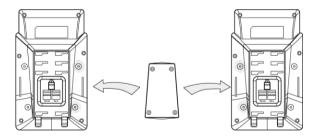

Connecting two expansion modules on a single phone is shown as below:

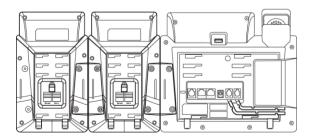

**3.** Connect the Ext jack of the IP phone and the Ext in jack of the expansion module using one supplied cord.

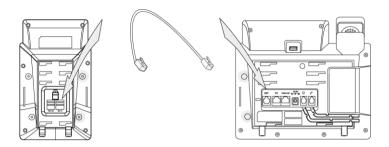

If you connect two expansion modules, connect the Ext out jack of the previous expansion module and the Ext in jack of the second expansion module using another supplied cord.

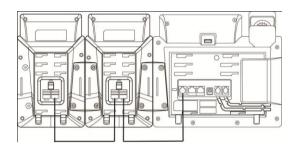

#### Note

Up to six expansion modules can be connected to the T46G IP phone. If you use more than two expansion modules on a single phone, you need to connect an additional power adapter to any one of the expansion modules.

#### To attach the stand of the expansion module:

a) Wall mount method (Optional)

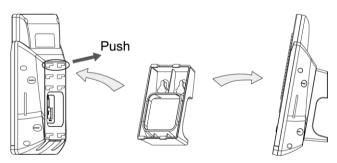

b) Desk mount method

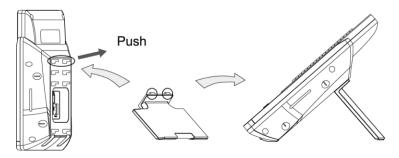

## **Configuration**

The EXP40 expansion module supports 40 DSS keys (Ext keys). You can access additional 20 keys via page switches. Each key can be assigned a feature via phone user interface or web user interface. Long press the desired key, the phone will enter into the setting interface of this key.

To log in the web user interface, you should obtain the IP address of the IP phone in advance. Press the OK key when the phone is idle, and the phone will display the IP address and some other information. Enter the IP address (e.g., http://192.168.0.10 or 192.168.0.10) in the address bar of web browser on your PC. The default user name and password are both admin (case-sensitive).

This chapter provides you with instructions of assigning a feature to a DSS key via web user interface. The topics include:

- Conference
- Forward
- Transfer
- Hold
- DND
- Call Return
- SMS
- Directed Pickup
- Group Pickup
- Call Park
- DTMF
- Voice Mail
- Speed Dial
- Intercom
- Line
- BLF
- URL
- Group Listening
- Record
- URL Record
- XML Browser

- Hot Desking
- Prefix
- Local Group
- XML Group
- LDAP
- Multicast Paging
- ACD
- Zero Touch
- Keypad Lock
- Directory

#### Note

Quick access features like intercom and voice mail should be configured on your SIP server in advance to make sure they will work on your phone. Contact your system administrator for more information.

If more than one expansion module is connected, select the desired expansion module from the pull-down list of **Expansion Key**.

Feature codes may vary between different servers.

### **Conference**

You can configure a DSS key as the conference key. When you are in a call, you can press the conference key to invite a third party to join a conference.

#### To configure a DSS key as the conference key:

- 1. Click on DSSKey->Ext Key.
- 2. In the desired DSS key field, select **Conference** from the pull-down list of **Type**.
- **3.** Enter the phone number or extension of the destination party in the **Value** field or leave it blank.
  - If a phone number is configured, you can dial out the number by pressing the conference key when the phone is idle or during a call.
- 4. Enter the desired value in the **Label** field or leave it blank.

If you leave this field blank, the LCD screen will display the default label "Conference".

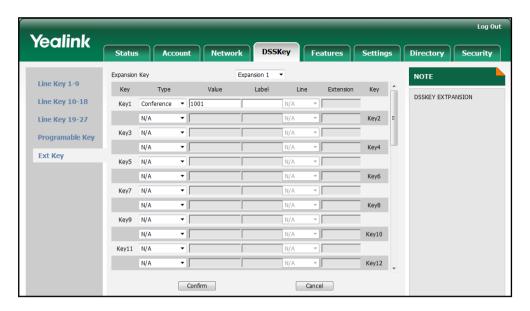

5. Click **Confirm** to accept the change.

### **Forward**

You can configure a DSS key as the forward key. When the phone is idle, you can press the forward key to enter into the setting interface of the call forward feature. When the phone receives an incoming call, you can press the forward key to forward the incoming call to the pre-defined number (if configured).

#### To configure a DSS key as the forward key:

- 1. Click on DSSKey->Ext Key.
- 2. In the desired DSS key field, select Forward from the pull-down list of Type.
- **3.** Enter the destination number you want to forward the incoming calls to in the **Value** field or leave it blank.
- 4. Enter the desired value in the Label field or leave it blank.

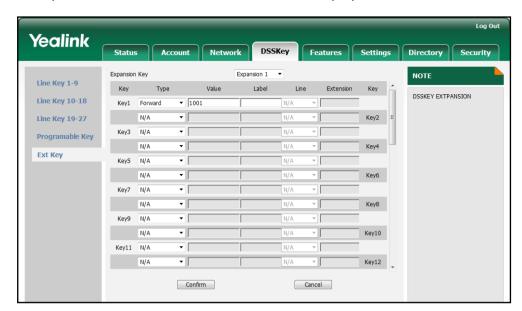

If you leave this field blank, the LCD screen will display the default label "Forward".

5. Click **Confirm** to accept the change.

### **Transfer**

You can configure a DSS key as the transfer key. Then you can perform a Blind, Semi-Attend or Attended Transfer by pressing the transfer key during a call.

### To configure a DSS key as the transfer key:

- 1. Click on **DSSKey**->Ext Key.
- 2. In the desired DSS key field, select **Transfer** from the pull-down list of **Type**.
- **3.** Enter the phone number you want to transfer the call to in the **Value** field or leave it blank.
- 4. Enter the desired value in the Label field or leave it blank.

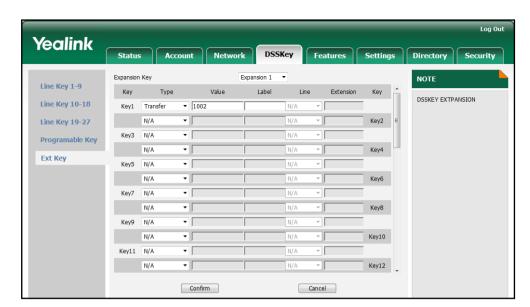

If you leave this field blank, the LCD screen will display the default label "Transfer".

5. Click **Confirm** to accept the change.

### Hold

You can configure a DSS key as the hold key. You can hold a call or retrieve a held call by pressing the hold key.

### To configure a DSS key as the hold key:

- 1. Click on **DSSKey**->Ext Key.
- 2. In the desired DSS key field, select **Hold** from the pull-down list of **Type**.
- 3. Enter the desired value in the Label field or leave it blank.
  If you leave this field blank, the LCD screen will display the default label "Hold".

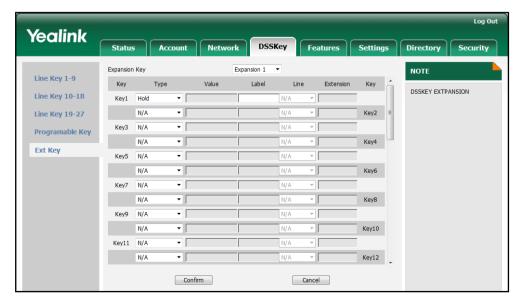

4. Click **Confirm** to accept the change.

### **DND**

You can configure a DSS key as the DND key. If the DND key mode is configured to "phone", you can activate the DND mode by pressing the DND key when the phone is idle. Press the DND key again to deactivate the DND mode. If the DND key mode is configured to "custom", press the DND key when the phone is idle, the phone enters into the DND setting interface.

#### To configure a DSS key as the DND key:

- 1. Click on DSSKey->Ext Key.
- 2. In the desired DSS key field, select **DND** from the pull-down list of **Type**.
- Enter the desired value in the Label field or leave it blank.If you leave this field blank, the LCD screen will display the default label "DND".

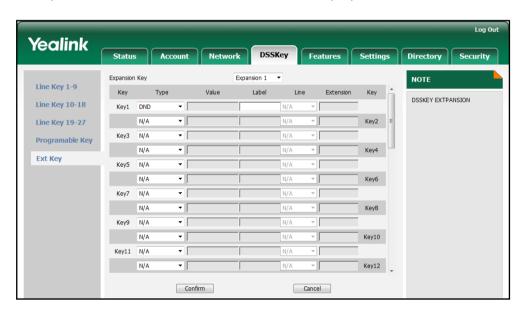

4. Click Confirm to accept the change.

### **Call Return**

You can configure a DSS key as the call return key. Then you can place a call back to the caller of the last incoming call by pressing the call return key when the phone is idle.

### To configure a DSS key as the call return key:

- 1. Click on DSSKey->Ext Key.
- 2. In the desired DSS key field, select Call Return from the pull-down list of Type.
- 3. Enter the desired value in the Label field or leave it blank.

If you leave this field blank, the LCD screen will display the default label "Call Return".

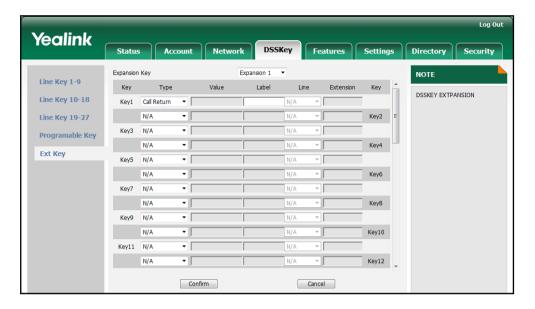

4. Click Confirm to accept the change.

### **SMS**

You can configure a DSS key as the SMS key. Then you can access the text message interface more quickly and easily by pressing the SMS key.

#### To configure a DSS key as the SMS key:

- 1. Click on DSSKey->Ext Key.
- 2. In the desired DSS key field, select SMS from the pull-down list of Type.
- 3. Enter the desired value in the Label field or leave it blank.

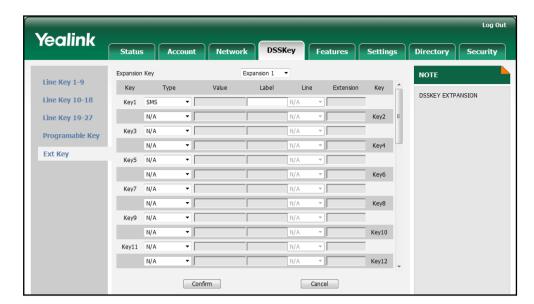

If you leave this field blank, the LCD screen will display the default label "SMS".

4. Click **Confirm** to accept the change.

## **Directed Pickup**

You can configure a DSS key as the directed pickup key. If you press the directed pickup key when the specified phone number receives an incoming call, the call is answered on your phone.

#### To configure a DSS key as the directed pickup key:

- 1. Click on DSSKey->Ext Key.
- 2. In the desired DSS key field, select Directed Pickup from the pull-down list of Type.
- **3.** Enter the directed call pickup code followed by the specific extension you want to pick up calls from in the **Value** field.
- **4.** Enter the desired value in the **Label** field or leave it blank.

  If you leave this field blank, the LCD screen will display the default label "Pick Up".

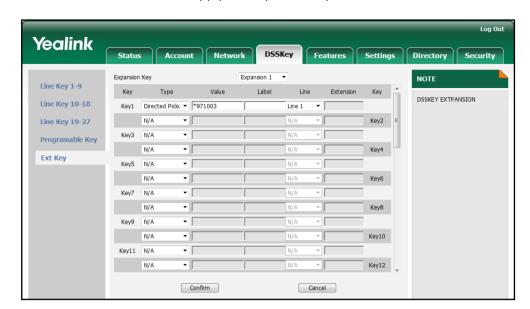

5. Select the desired line to apply this key from the pull-down list of Line.

6. Click Confirm to accept the change.

## **Group Pickup**

Group pickup allows you to pick up incoming calls within a pre-defined group of phone numbers.

You can configure a DSS key as the group pickup key. When any number within the group receives an incoming call, you can press the group pickup key to pick up the incoming call. If the numbers within the group receive multiple incoming calls, the first incoming call will be picked up.

#### To configure a DSS key as the group pickup key:

- 1. Click on DSSKey->Ext Key.
- 2. In the desired DSS key field, select **Group Pickup** from the pull-down list of **Type**.
- 3. Enter the group call pickup code in the Value field.
- 4. Enter the desired value in the Label field or leave it blank.
  If you leave this field blank, the LCD screen will display the default label "Group Pick Up".

Yealink DSSKey Network Features Settings Status Expansion Key Expansion 1 ▼ NOTE Line Key 1-9 Key Туре Value Label Line Extension Key DSSKEY EXTPANSION Line Key 10-18 Group Pickup ▼ \*98 Key1 Line 1 **-**Line Key 19-27 Key2 N/A Key3 N/A Programable Key Key4 N/A Ext Key - [ Кеуб Key7 7 Key8 ΨĪ Kev9 N/A - [ Key10 N/A **-**7 Key11 N/A Key12 N/A

5. Select the desired line to apply this key from the pull-down list of Line.

6. Click Confirm to accept the change.

Confirm

### **Call Park**

The call park feature allows you to park a call at a special extension and then retrieve it on any other phone in the system.

Cancel

You can configure a DSS key as the call park key. Then you can park a call at an extension by pressing the call park key. The current call is placed on hold and can be retrieved on another IP phone.

### To configure a DSS key as the call park key:

- 1. Click on DSSKey->Ext Key.
- 2. In the desired DSS key field, select Call Park from the pull-down list of Type.
- 3. Enter the call park feature code in the Value field.
- 4. Enter the desired value in the Label field or leave it blank.
  If you leave this field blank, the LCD screen will display the default label "Call Park".

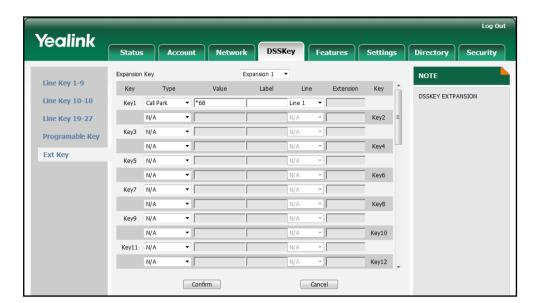

5. Select the desired line to apply this key from the pull-down list of Line.

6. Click **Confirm** to accept the change.

### **DTMF**

You can configure a DSS key as the DTMF key. If you press the DTMF key during an active call, the phone will send the pre-defined DTMF digits.

### To configure a DSS key as the DTMF key:

- 1. Click on **DSSKey**->Ext Key.
- 2. In the desired DSS key field, select **DTMF** from the pull-down list of **Type**.
- 3. Enter the desired DTMF digits in the Value field.
- 4. Enter the desired value in the **Label** field or leave it blank.

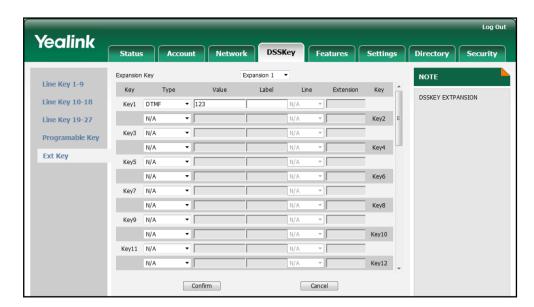

If you leave this field blank, the LCD screen will display the default label "DTMF".

5. Click **Confirm** to accept the change.

### **Voice Mail**

You can configure a DSS key as the voice mail key. Then you can press the voice mail key when the phone is idle to dial out the pre-defined voice mail access code, and follow the voice prompt to listen to the voice mails.

#### To configure a DSS key as the voice mail key:

- 1. Click on DSSKey->Ext Key.
- 2. In the desired DSS key field, select Voice Mail from the pull-down list of Type.
- 3. Enter the voice mail access code in the Value field.
- 4. Enter the desired value in the Label field or leave it blank.
  If you leave this field blank, the LCD screen will display the default label "Voice Mail".

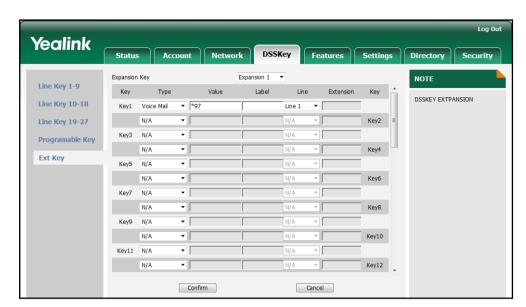

5. Select the desired line to apply this key from the pull-down list of Line.

6. Click Confirm to accept the change.

## **Speed Dial**

You can configure a DSS key as the speed dial key. Then you can quickly dial out the pre-defined number using the specified line by pressing the speed dial key.

### To configure a DSS key as the speed dial key:

- 1. Click on DSSKey->Ext Key.
- 2. In the desired DSS key field, select **Speed Dial** from the pull-down list of **Type**.
- 3. Enter the desired number you want to dial out directly in the Value field.
- 4. Enter the desired value in the Label field or leave it blank.
  If you leave this field blank, the LCD screen will display the number specified in the Value field.

Yealink Status Account Network DSSKey Features Settings Directory Security Expansion Key NOTE Line Key 1-9 Key Key DSSKEY EXTPANSION Line Key 10-18 Speed Dial ▼ 1003 Line 1 **-**Line Key 19-27 N/A Key2 **-**Kev3 N/A Programable Key - I N/A Key4 Ext Key N/A Key6 N/A Key8 Kev9 Key10 ΨĪ N/A Kev11 N/A Ψľ Key12 Confirm Cancel

5. Select the desired line to apply this key from the pull-down list of Line.

6. Click Confirm to accept the change.

### **Intercom**

You can configure a DSS key as the intercom key. This is especially helpful in an office environment as you can connect to the operator or the secretary more quickly by pressing the intercom key.

#### To configure a DSS key as the intercom key:

- 1. Click on DSSKey->Ext Key.
- 2. In the desired DSS key field, select **Intercom** from the pull-down list of **Type**.
- 3. Enter the remote extension number in the **Value** field.
- 4. Enter the desired value in the Label field or leave it blank.
  If you leave this field blank, the LCD screen will display the default label "Intercom".

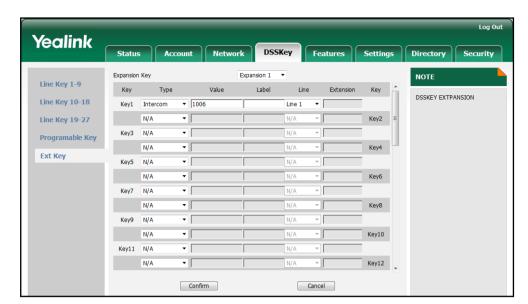

5. Select the desired line to apply this key from the pull-down list of Line.

6. Click **Confirm** to accept the change.

## Line

You can configure a DSS key as the line key. It performs the same as a hard line key. You can press this key to accept the incoming calls, place active calls on hold or resume a held call.

#### To configure a DSS key as the line key:

- 1. Click on DSSKey->Ext Key.
- 2. In the desired DSS key field, select **Line** from the pull-down list of **Type**.

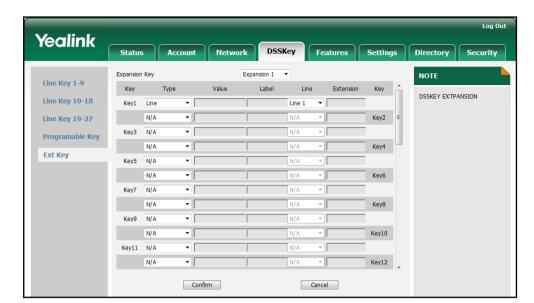

3. Select the desired line to apply this key from the pull-down list of Line.

4. Click **Confirm** to accept the change.

### **BLF**

Busy Lamp Field (BLF) allows you to monitor a user for status changes. You can configure a DSS key as the BLF key, which allows you to monitor the status (idle, ringing or busy) of the pre-defined phone user. You can also pick up the incoming call of the monitored user directly by pressing the BLF key.

#### To configure a DSS key as the BLF key:

- 1. Click on DSSKey->Ext Key.
- 2. In the desired DSS key field, select **BLF** from the pull-down list of **Type**.
- 3. Enter the phone number you want to monitor in the Value field.
- 4. Enter the desired value in the Label field or leave it blank.
  If you leave this field blank, the LCD screen will display the value specified in the Value field.
- 5. Select the desired line to apply to this key from the pull-down list of **Line**.

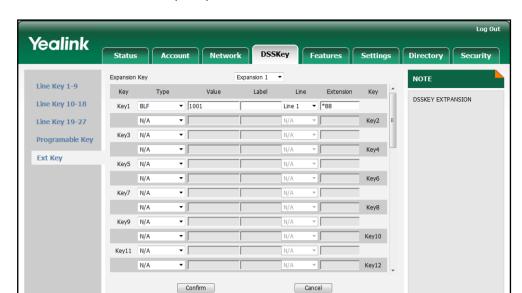

6. Enter the directed call pickup code in the Extension field.

7. Click **Confirm** to accept the change.

### **URL**

You can configure a DSS key as the URL key. If you press the URL key, the phone will send HTTP requests to a web server.

### To configure a DSS key as the URL key:

- 1. Click on **DSSKey**->Ext Key.
- 2. In the desired DSS key field, select **URL** from the pull-down list of **Type**.
- 3. Enter the URL of the web server you want to access in the Value field.
- 4. Enter the desired value in the Label field or leave it blank.

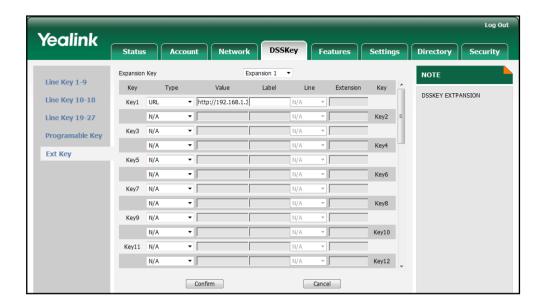

If you leave this field blank, the LCD screen will display the default label "URL".

5. Click **Confirm** to accept the change.

## **Group Listening**

You can configure a DSS key as the group listening key. Then you can activate the Speakerphone mode and Handset/Headset mode at the same time by pressing the group listening key. It is suitable for the group conversation which has more than one person at one side. You are able to speak and listen using the handset/headset; meanwhile the others nearby can only listen using the speaker. You can get back to the previous mode by pressing the group listening key again.

#### To configure a DSS key as the group listening key:

- 1. Click on **DSSKey**->Ext Key.
- 2. In the desired DSS key field, select **Group Listen** from the pull-down list of **Type**.
- 3. Enter the desired value in the Label field or leave it blank.

Log Out Yealink Status Account Network DSSKey Features Settings Expansion Key Expansion 1 NOTE Line Key 1-9 Value Label Line Extension Key Туре Key DSSKEY EXTPANSION Line Key 10-18 Key1 Group Listen ▼ Line Key 19-27 Key2 Key3 N/A Programable Key Key4 N/A Ext Key Key5 Key6 N/A Key7 N/A N/A Key8 **.** Key10 Key11 N/A Ţ. N/A Key12

If you leave this field blank, the LCD screen will display the default label "Group Listening".

4. Click Confirm to accept the change.

Confirm

### Record

Call recording allows users to record calls. Normally, there are 2 main methods to trigger a recording on a certain server. We call them record and URL record. Record is for the phone to send the server a SIP INFO message containing a specific header. URL record is for the phone to send an HTTP URL to the server. The server processes these messages and decides to start or stop a recording.

Cancel

You can configure a DSS key as the record key. Then you can record calls using the record method by pressing the record key.

#### To configure a DSS key as the record key:

- 1. Click on DSSKey->Ext Key.
- 2. In the desired DSS key field, select **Record** from the pull-down list of **Type**.
- 3. Enter the desired value in the **Label** field or leave it blank.

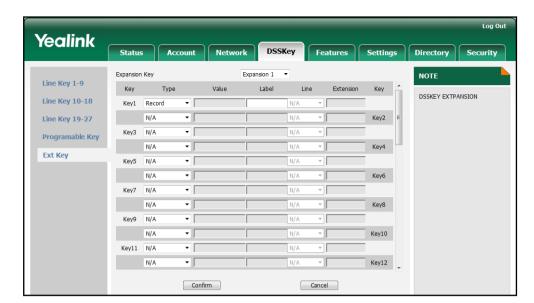

If you leave this field blank, the LCD screen will display the default label "Record"

4. Click **Confirm** to accept the change.

### **URL Record**

You can configure a DSS key as the URL record key. Then you can record calls using the URL record method by pressing the call record key.

### To configure a DSS key as the URL record key:

- 1. Click on **DSSKey**->Ext Key.
- 2. In the desired DSS key field, select **URL Record** from the pull-down list of **Type**.
- 3. Enter the URL in the Value field.
- 4. Enter the desired value in the **Label** field or leave it blank.

Log Out Yealink DSSKey Account Network Features Settings Expansion 1 Expansion Key Line Key 1-9 Label Key Туре Value Line Extension Key DSSKEY EXTPANSION Line Key 10-18 ▼ http://10.2.1.10/p URL Record 7 Key1 Key2 Line Key 19-27 N/A Key3 Programable Key Ext Key Key5 Key6 Key7 Key8 N/A Key9 Key10 N/A Ţ. Key12

Cancel

If you leave this field blank, the LCD screen will display the default label "URL Record".

5. Click **Confirm** to accept the change.

Confirm

### **XML Browser**

XML browser is a simple browser feature, which is based on xml language and http/https service. Users can use tools such as PHP, JavaScript, etc., accordance with the established syntax, to generate server-side features dynamically to meet the needs of the user xml file, and then download the xml file to a SIP phone by http/https, so as to realize a simple browser feature. Using XML browser, users can achieve the personalized features, such as weather information, stock information, date of inquiry, access to address book, configuration of the terminal parameters and so on.

#### To configure a DSS key as the XML browser key:

- 1. Click on DSSKey->Ext Key.
- 2. In the desired DSS key field, select **XML Browser** from the pull-down list of **Type**.
- 3. Enter the URL you want to set as the XML Browser in the Value field.
- 4. Enter the desired value in the **Label** field or leave it blank.

If you leave this field blank, the LCD screen will display the default label "XML Browser".

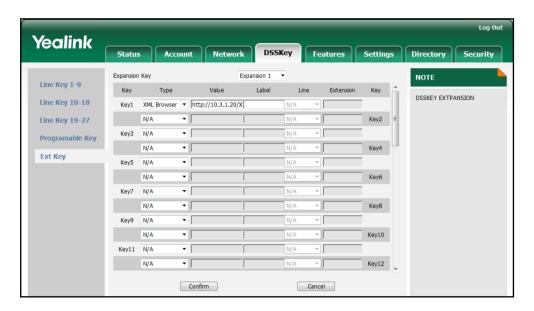

5. Click **Confirm** to accept the change.

## **Hot Desking**

Hot Desking is regularly used in places where not all the employees are in the office at the same time, or not in the office for a very long time, which means actual personal offices would be often vacant, consuming valuable space and resources.

Hot Desking is a phone feature that allows users to login or logout an IP phone. You can configure a DSS key as the hot desking key. Press the hot desking key to delete all accounts on the IP phone, and then register your account on line 1.

#### To configure a DSS key as the hot desking key:

- 1. Click on DSSKey->Ext Key.
- 2. In the desired DSS key field, select Hot Desking from the pull-down list of Type.
- 3. Enter the desired value in the Label field or leave it blank.

If you leave this field blank, the LCD screen will display the default label "Hot Desking".

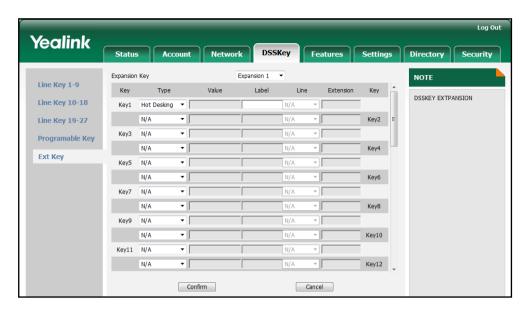

4. Click Confirm to accept the change.

### **Prefix**

You can configure a DSS key as the prefix key. If you press the prefix key when the phone is idle, the phone enters into the dialing interface and displays the prefix number which you specified. You can enter other digits and then dial out.

#### To configure a DSS key as the prefix key:

- 1. Click on DSSKey->Ext Key.
- 2. In the desired DSS key field, select Prefix from the pull-down list of Type.
- Enter the prefix number you want to add before the entered number in the Value field.
- 4. Enter the desired value in the **Label** field or leave it blank.

If you leave this field blank, the LCD screen will display "Prefix: 'the value specified in the Value field' " (e.g., Prefix: 0592).

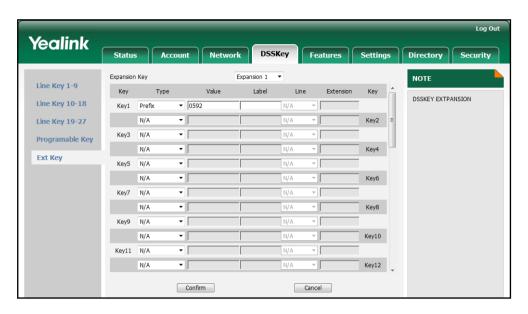

5. Click Confirm to accept the change.

## **Local Group**

You can configure a DSS key as the local group key. Then you can press the local group key to access the pre-defined contact group in the local directory quickly.

To configure a DSS key as the local group key:

- 1. Click on DSSKey->Ext Key.
- 2. In the desired DSS key field, select Local Group from the pull-down list of Type.
- Enter the desired value in the Label field or leave it blank.If you leave this field blank, the LCD screen will display the selected group name.

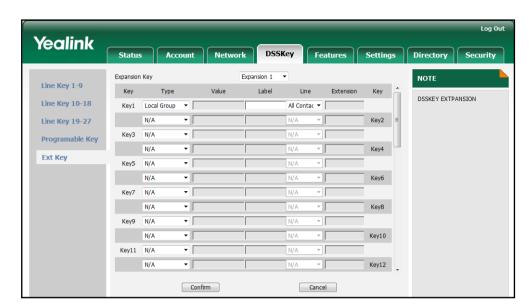

4. Select the desired contact group name from the pull-down list of Line.

5. Click **Confirm** to accept the change.

## **XML Group**

You can configure a DSS key as the XML group key. If you press the XML phonebook key when the phone is idle, the phone will automatically download the corresponding phone book from the server and display the entries of the phone book on the LCD screen. To use this key feature, you need to configure remote phonebook on the phone in advance.

#### To configure a DSS key as the XML group key:

- 1. Click on DSSKey->Ext Key.
- 2. In the desired DSS key field, select XML Group from the pull-down list of Type.
- 3. Enter the desired value in the Label field or leave it blank.
  If you leave this field blank, the LCD screen will display the selected XML group name.

Log Out Yealink Account Network DSSKey Status Features Settings Directory Security Expansion Key Expansion 1 NOTE Line Key 1-9 Key Туре Value Line Extension Key DSSKEY EXTPANSION Line Key 10-18 Key1 Local Group **-**All Contac ▼ Line Key 19-27 N/A Key2 N/A **-**Kev3 Programable Key Key4 N/A Ext Kev Key5 N/A Key6 N/A Key7 Key8 Kev9 N/A Key10 N/A N/A Key11 N/A Key12

4. Select the desired XML group name from the pull-down list of Line.

5. Click **Confirm** to accept the change.

Confirm

### **LDAP**

LDAP (Lightweight Directory Access Protocol) is an application protocol for accessing and maintaining information services of the distributed directory over an IP network. The IP phone can be configured to interface with a corporate directory server that supports LDAP (Microsoft's Active Directory is included).

Cancel

You can configure a DSS key as the LDAP key. If you press the LDAP key when the phone is idle, the IP phone will download and display the LDAP entries on the LCD screen.

#### To configure a DSS key as the LDAP key:

- 1. Click on **DSSKey**->Ext Key.
- 2. In the desired DSS key field, select LDAP from the pull-down list of Type.
- 3. Enter the desired value in the Label field or leave it blank.

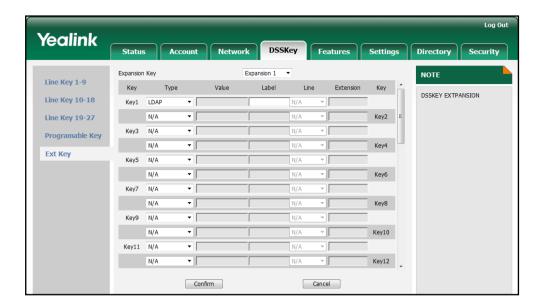

If you leave this field blank, the LCD screen will display the default label "LDAP".

4. Click **Confirm** to accept the change.

## **Multicast Paging**

You can use multicast paging to quickly and easily announce time sensitive announcements to people within the multicast group. You can configure a multicast paging key on the phone, which allows you to send a Real Time Transport Protocol (RTP) stream to the pre-configured multicast address(es) without involving SIP signaling.

#### To configure a DSS key as the multicast paging key:

- 1. Click on DSSKey->Ext Key.
- 2. In the desired DSS key field, select Paging from the pull-down list of Type.
- Enter the multicast IP address and port number in the Value field.
   The valid multicast IP addresses range from 224.0.0.0 to 239.255.255.255.
- 4. Enter the desired value in the Label field or leave it blank.

If you leave this field blank, the LCD screen will display "the value specified in the Value field" (e.g., 224.5.6.20:10008).

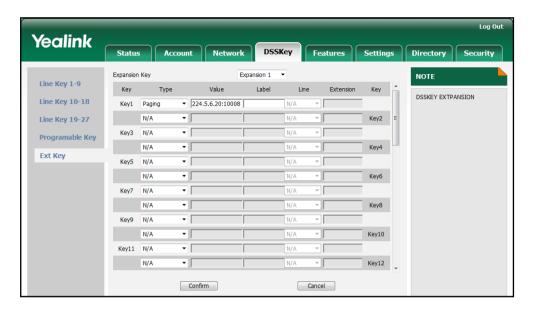

5. Click Confirm to accept the change.

### **ACD**

ACD feature is often used in offices for customer service, such as call center. The ACD system handles large volumes of incoming calls from callers who have no need to talk to a specific person but who require assistance from any of multiple persons at the earliest opportunity. The ACD feature on the IP phone allows the ACD system to distribute calls from large volumes of incoming calls to the registered IP phone users.

To use the ACD feature, you should configure a DSS key as the ACD key in advance. You can press the ACD key to log in the ACD system.

#### To configure a DSS key as the ACD key:

- 1. Click on DSSKey->Ext Key.
- 2. In the desired DSS key field, select ACD from the pull-down list of Type.
- 3. Enter the desired value in the Label field.

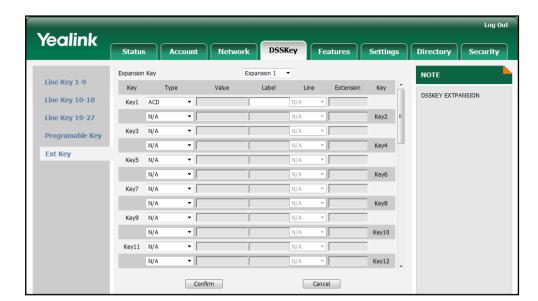

If you leave this field blank, the LCD screen will display the default label "ACD".

**4.** Click **Confirm** to accept the change.

### **Zero Touch**

You can configure a DSS key as the zero touch key. Then you can configure auto provision and network parameters quickly by pressing the zero touch key when the phone is idle.

To configure a DSS key as the zero touch key:

- 1. Click on DSSKey->Ext Key.
- 2. In the desired DSS key field, select **Zero Touch** from the pull-down list of **Type**.
- 3. Enter the desired value in the Label field or leave it blank.

If you leave this field blank, the LCD screen will display the default label "Zero Touch".

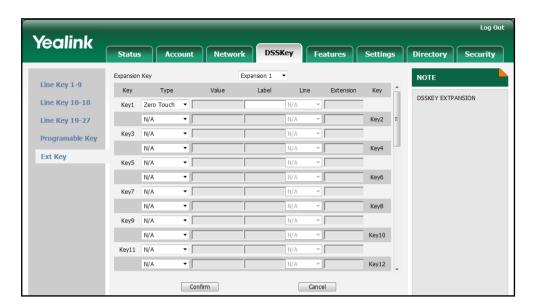

4. Click Confirm to accept the change.

## **Keypad Lock**

You can configure a DSS key as the keypad lock key. Then you can press the keypad lock key to immediately lock the keypad of your phone instead of long pressing the pound key.

To configure a DSS key as the keypad lock key:

- 1. Click on DSSKey->Ext Key.
- 2. In the desired DSS key field, select **Keyboard Lock** from the pull-down list of **Type**.
- 3. Enter the desired value in the Label field or leave it blank.

If you leave this field blank, the LCD screen will display the default label "KeyGuard".

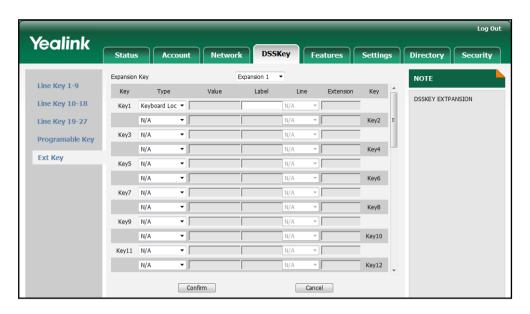

4. Click Confirm to accept the change.

## **Directory**

You can configure a DSS key as the directory key. You can press the directory key to quick access the local directory, call history, LDAP and remote phone book.

To configure a DSS key as the favorites key:

- 1. Click on DSSKey->Ext Key.
- 2. In the desired DSS key field, select **Directory** from the pull-down list of **Type**.
- 3. Enter the desired value in the Label field or leave it blank.

If you leave this field blank, the LCD screen will display the default label "Directories".

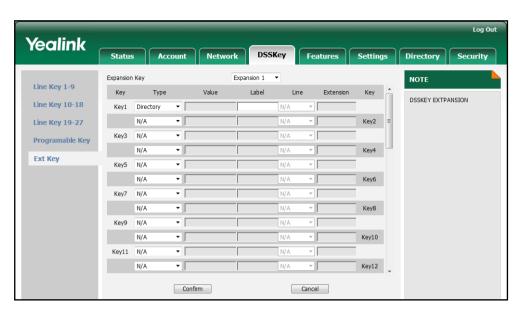

4. Click **Confirm** to accept the change.

## **Troubleshooting**

This chapter provides general troubleshooting information to help you solve the problems you might encounter when using your EXP40.

If you require additional information or assistance with your EXP40, contact your system administrator.

#### Why does the EXP40 LCD screen prompts "Loading"?

Ensure that the Ext in/out jacks of the EXP40 are properly plugged using the supplied connecting cord. For more information, refer to Installation on page 3.

#### Why is the EXP40 LCD screen blank?

- Ensure that at least one EXP40 is properly plugged into a functional AC outlet if you connect more than two expansion modules.
- Ensure that the contrast of the LCD screen is in a comfortable level. For more
  information about the contrast, refer to Yealink SIP-T46G User Guide.

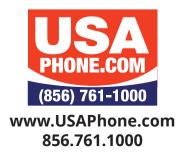